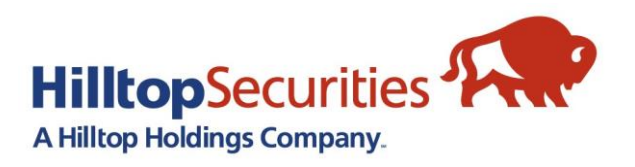

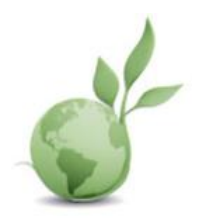

## **eDelivery Enrollment Guide**

Welcome to HilltopSecurities' eDelivery service! Our clients can now save time and paper by choosing to be notified electronically when their account documents are available for viewing.

To enroll in our eDelivery service, choose which user category best describes you:

- 1. Primary Account Holder or Non Account Holder who already has a ClientEXP Logon ID
- 2. Primary Account Holder who does not have a ClientEXP Logon ID
- 3. Non Account Holder or related Interested Party who does not have a ClientEXP Logon ID

## **1. Primary Account Holder and Non Account Holders who already has a ClientEXP Logon ID:**

If you already have a logon and password to our customer website, ClientEXP, then simply login and follow the steps below:

- 1. Click on [https://clientexp.hilltopsecurities.com](https://clientexp.hilltopsecurities.com/)
- 2. Logon with your ClientEXP Logon ID
- 3. Click on eDocuments
- 4. Click on eDelivery Enrollment

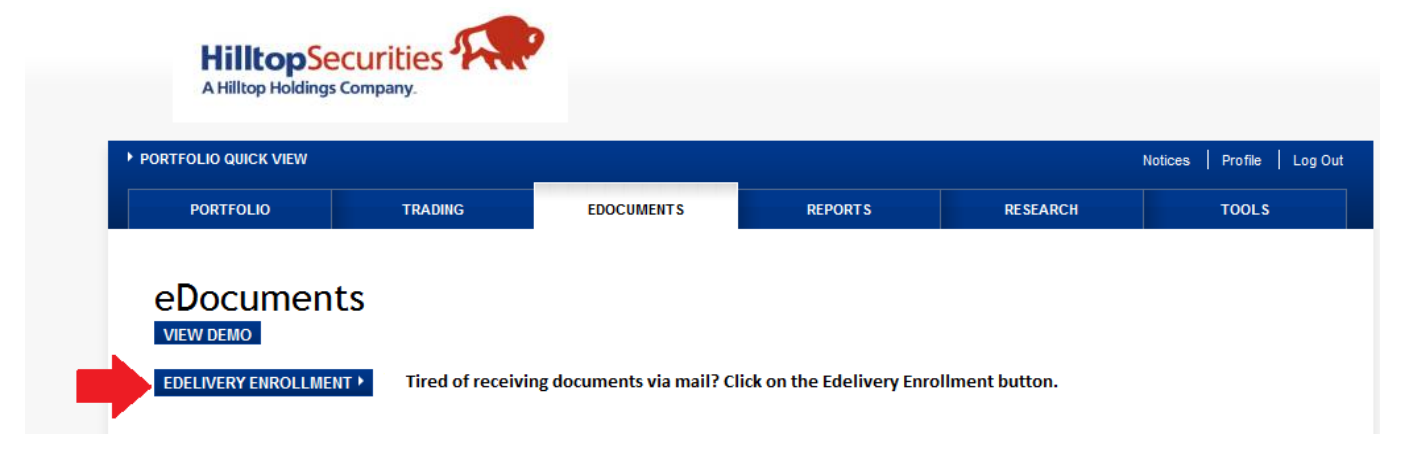

5. Click on Enroll in EDelivery and confirm that the email address associated with your ClientEXP logon is where you would like to receive notices when your account documents are available

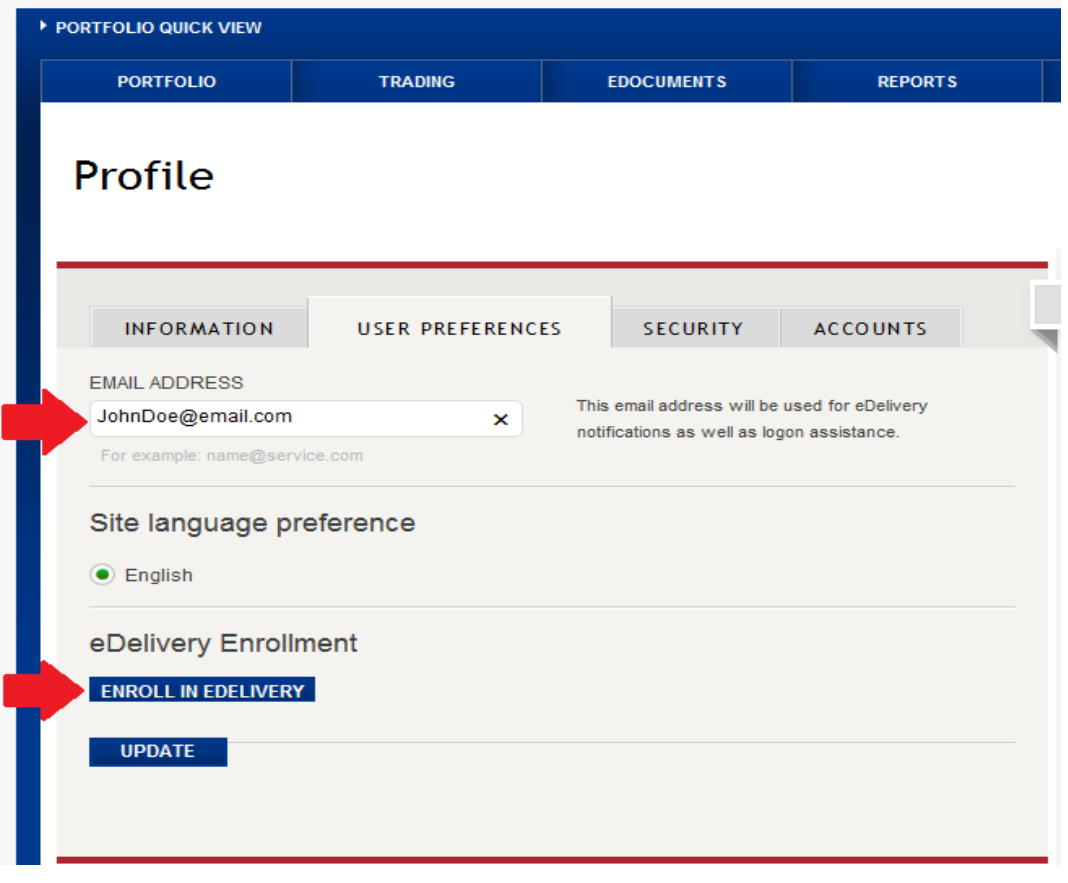

6. Click on the blue arrows to expand the document categories. You will do this process one category at a time. Once you can see the account(s) associated with your ClientEXP logon, use the check boxes to select the accounts for which you would like to enroll for eDelivery. Please note that at the bottom of the screen you have another opportunity to review and/or update your email address. Once done, click "Next".

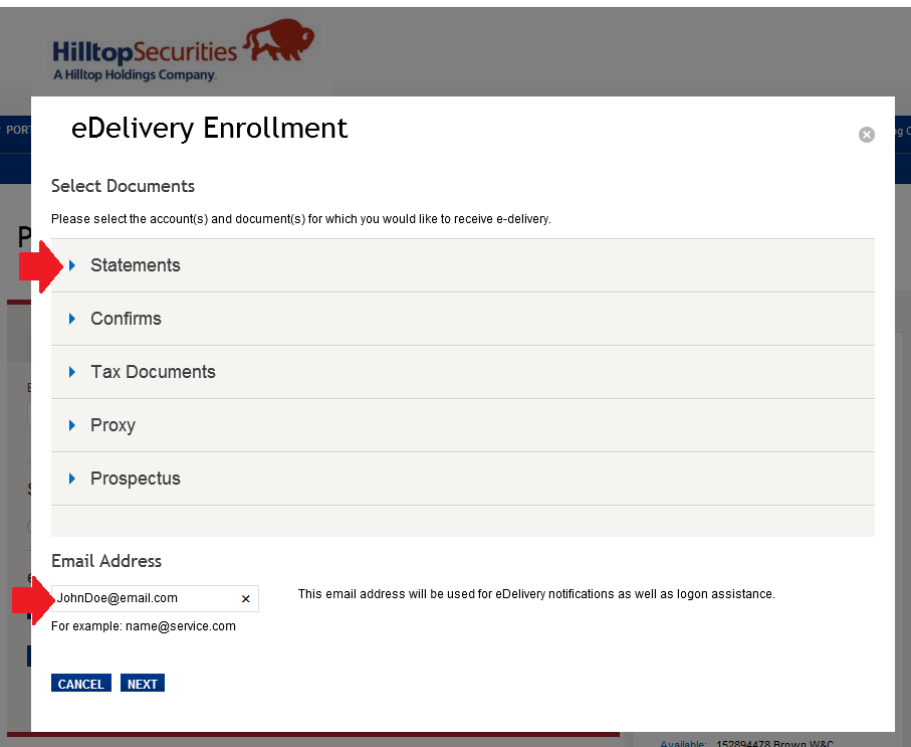

7. Click on the document types and accounts you would like to enroll (you can click on Select All to select all

accounts for that document type)

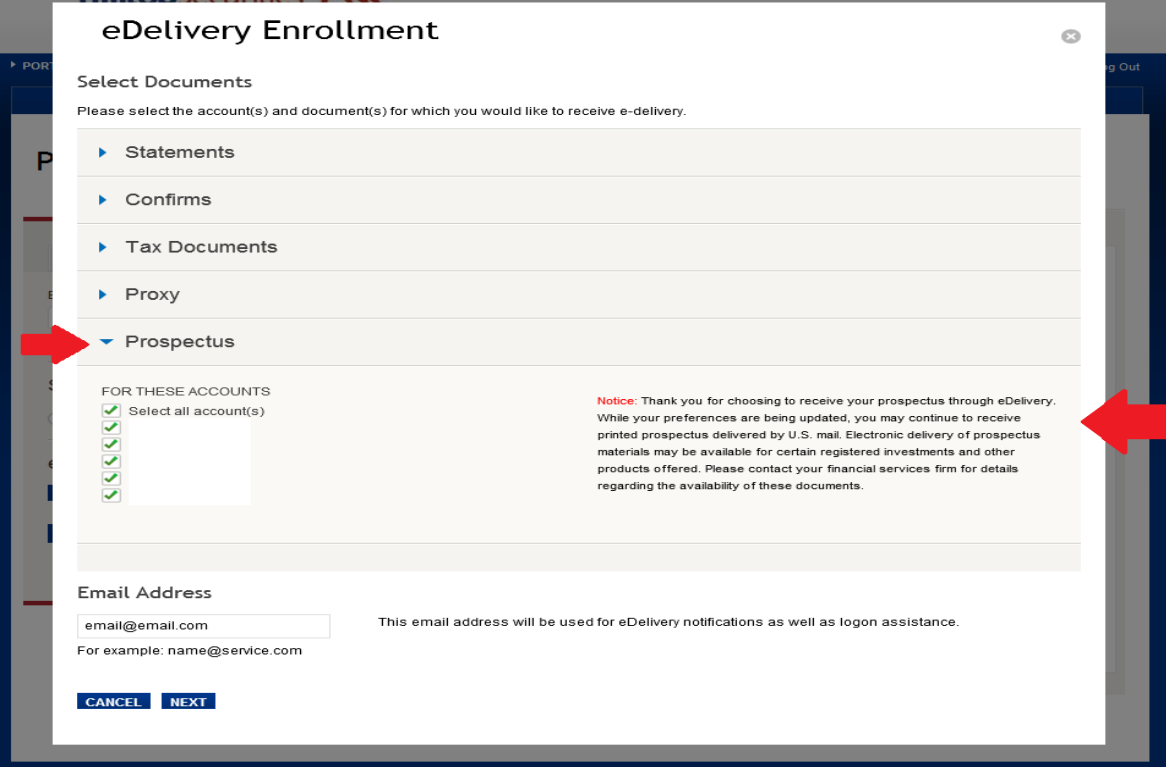

8. Accept the Terms and Conditions of service by checking the box at the bottom of the screen and clicking "Submit."

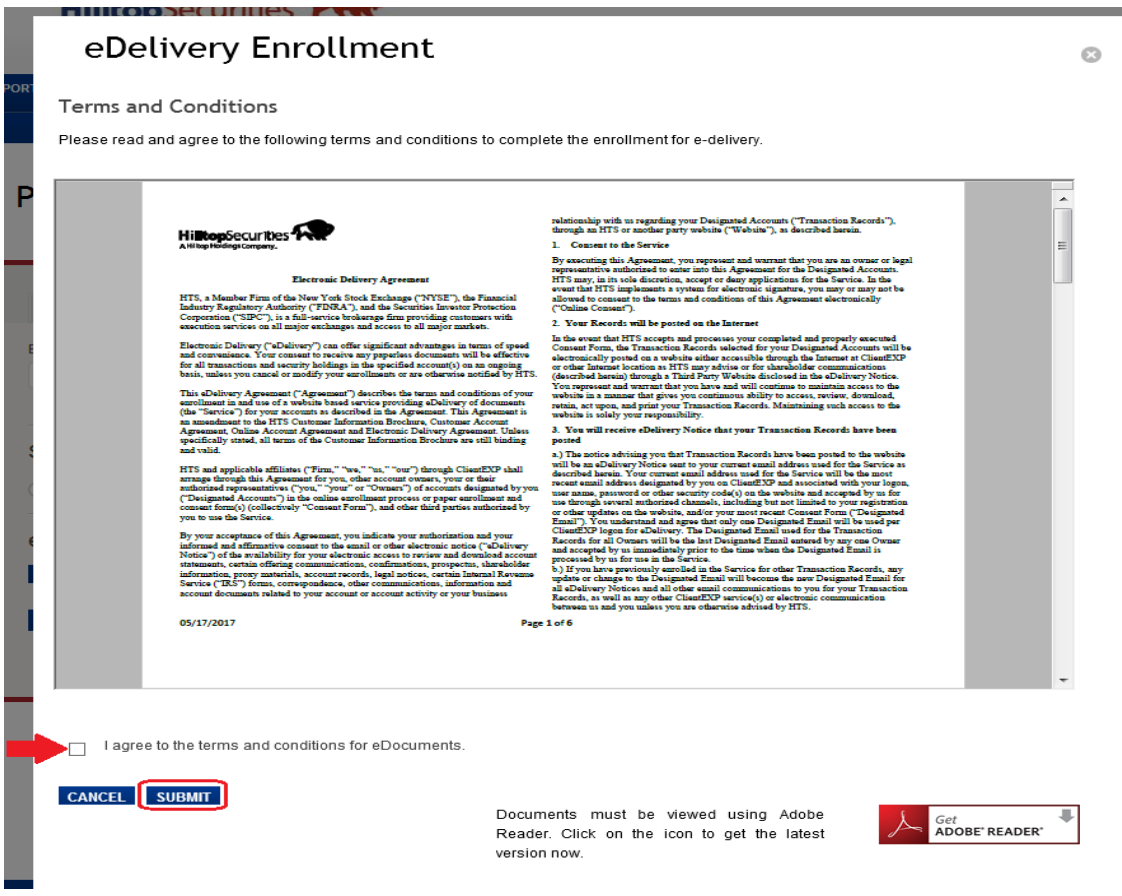

9. Lastly, you will be able to view your selections on the enrollment confirmation screen. Click "Close" when done.

# eDelivery Enrollment

### Confirmation

The below account(s) has been enrolled for e-delivery of the specified document(s). An email confirmation has been sent to your email address on file.

#### **Statements**

For These Accounts Statements

#### Confirms

For These Accounts Confirms

#### **Tax Documents**

For These Accounts Tax Documents

#### Proxy

For These Accounts Proxy

#### Prospectus

For These Accounts Prospectus

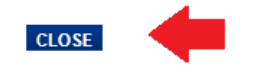

## **2. Primary Account Holder who does not have a ClientEXP Logon ID:**

If you do not have a ClientEXP Logon ID, please follow these simple steps:

- 1. Click on [https://clientexp.hilltopsecurities.com](https://clientexp.hilltopsecurities.com/)
- 2. Click on Register for Access and follow the instructions.
- 3. Click on View Demo to watch training video
- 4. After registration, click on eDelivery Enrollment under eDocuments to enroll in the electronic delivery of trade confirmations

Note: Please contact your Financial Advisor directly for Trust, Corporations and Partnerships Accounts

## **3. Non Account Holder or related Interested Party who does not have a ClientEXP Logon ID:**

- 1. Obtain written approval of the account holder: First, request that the primary account holder contact their financial advisor in order to request 3rd party or interested party access on your behalf. The primary account holder will need to submit documentation on your behalf for access to be granted
- 2. Once the request document has been submitted, you will receive your logon and be able to login to ClientEXP and register for eDelivery (please go to Primary Account Holder or Non Account Holder who already has a ClientEXP Logon ID as outlined)

Note: Please contact your Financial Advisor directly for Trust, Corporations and Partnerships Accounts